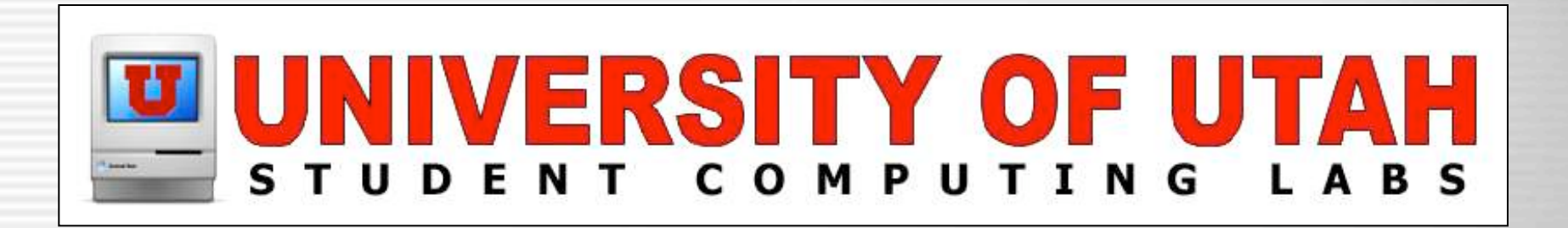

# Digital Video Act III – Importing, Editing, & Distribution Tips

University of Utah Student Computing Labs Macintosh Support mac@scl.utah.edu

## Class Overview

- Importing tips
- Editing tips
- Distribution tips
- Ideas for movies
- Practice

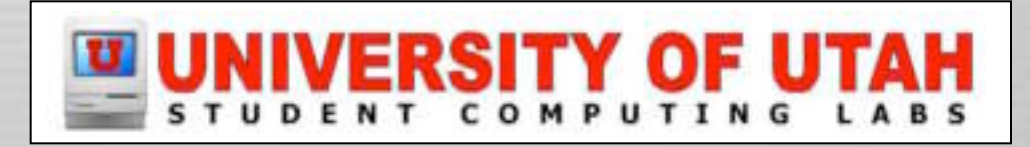

### Import Tips – Camera

- Dump an entire DV tape to the computer
	- Easier to find footage on computer than camera
- Dump trimmed clips back to tape
	- Do this before making a movie
	- Keep good raw footage only

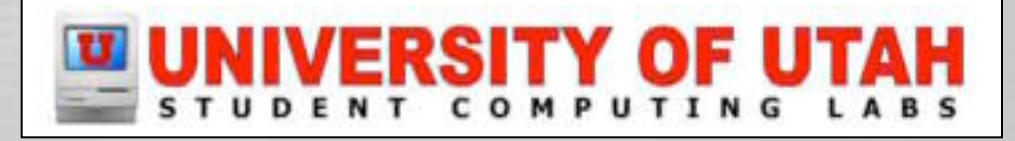

#### • Drag file from Finder to Clips Pane

• File -> Import

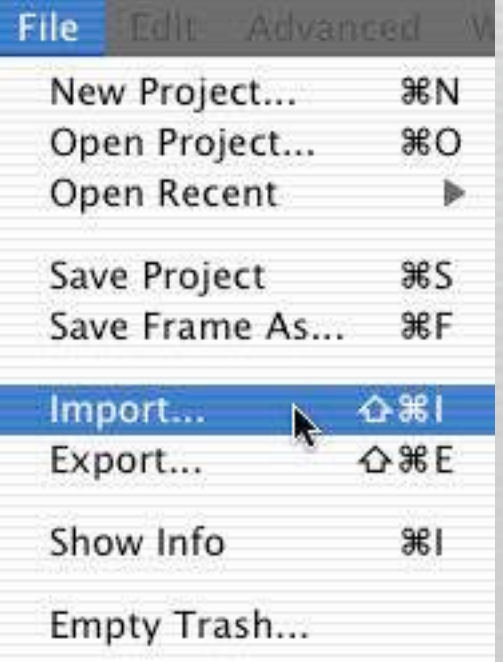

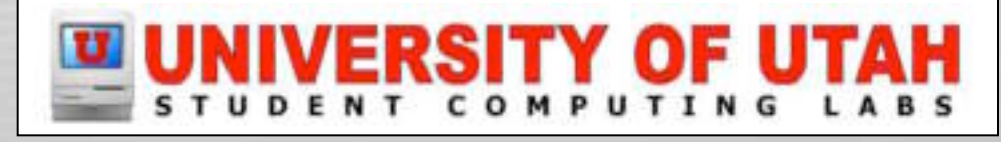

- Image files
	- Use iPhoto and the Photo pane
	- Or drag and drop
	- Or File > Import
- Audio files
	- Use iTunes and the Audio pane
	- Or drag and drop
	- Or File > Import

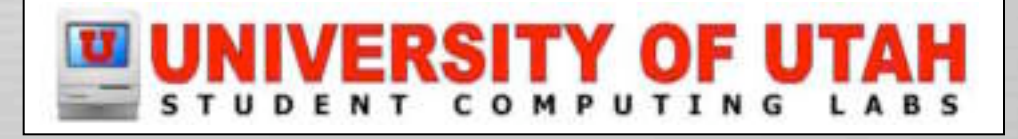

- Import formats
	- dv
	- mov
	- mpg or mpeg (MPEG-1 and MPEG-4)
	- Other formats
		- avi by installing 3vix codec
			- Fix .avi files with Divx Doctor II or others
		- MPEG-2
			- Convert to mov with using Diva or others

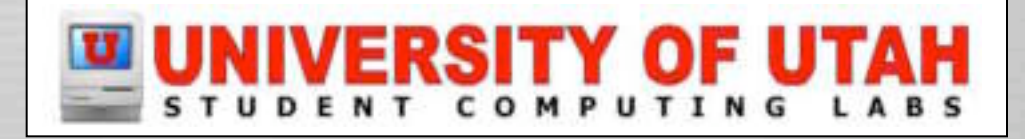

#### • MPEG-1 (1992)

- VHS quality
- VCD, CD-ROM, mpg, mp3
- MPEG-2 (1996)
	- DVD quality
	- Digital TV's, DVD's, mpg, vob, vro, etc
- MPEG-4 (1999)
	- **Scalable quality**
	- mp4

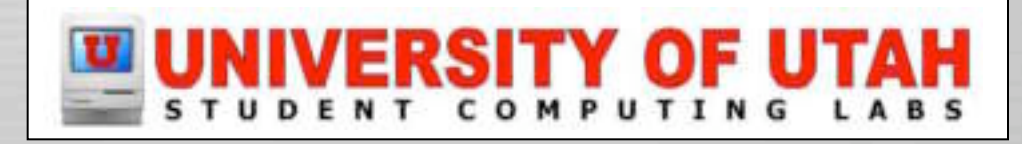

## Import Tips – Aspect ratio

#### • Method #1

- Import the file with the non 4:3 aspect ratio
- Edit

#### **Export using "Expert Settings" and custom size**

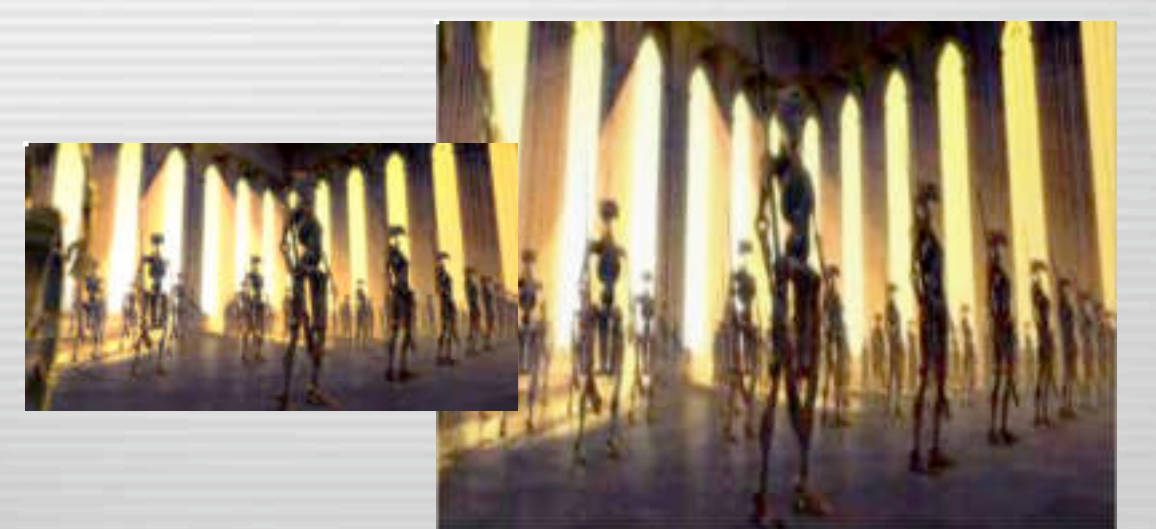

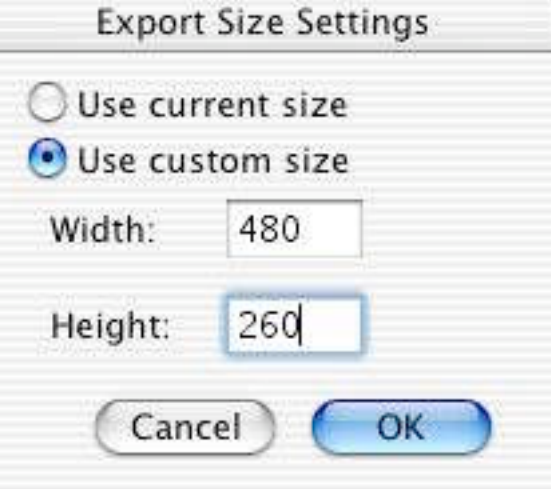

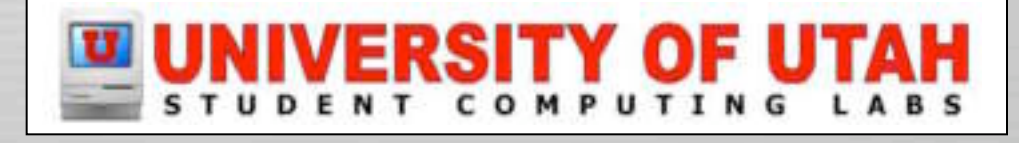

## Import Tips – Odd Sizes

- Method #2
	- Create a 720 x 480 image
	- Open image and movie in QuickTime Pro
	- Select all of image
	- Copy
	- Paste into graphic window
	- Get properties of Video Track 1
	- Change size and placement of movie to fit
	- Save as self contained
	- Import into iMovie

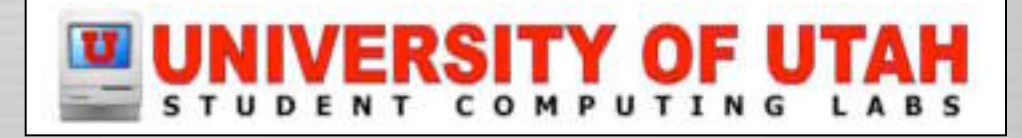

## Original movie size

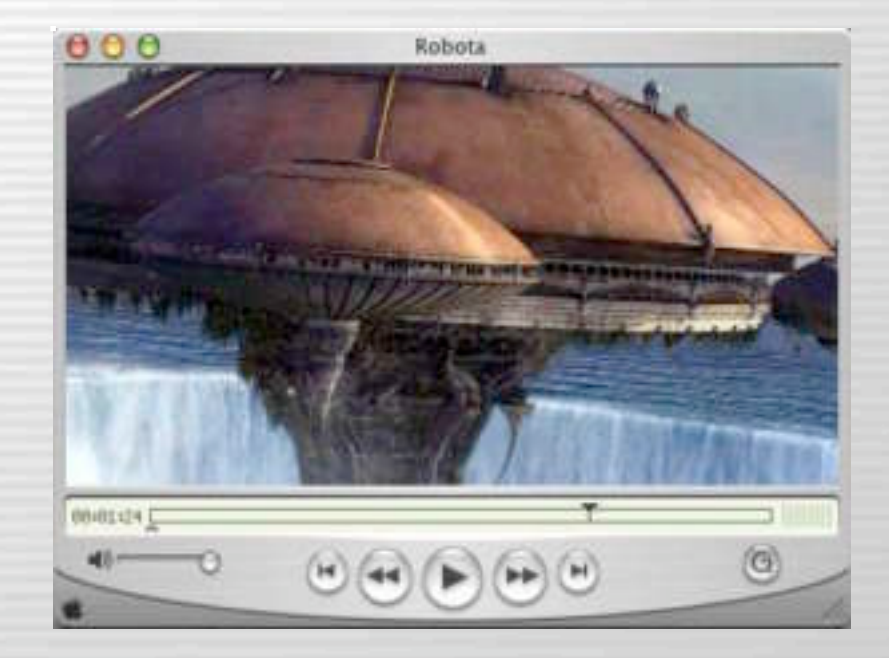

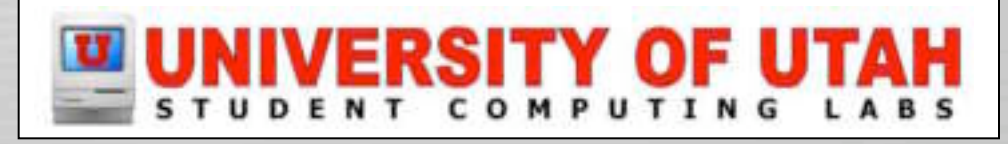

## 720 x 480 image – copy this

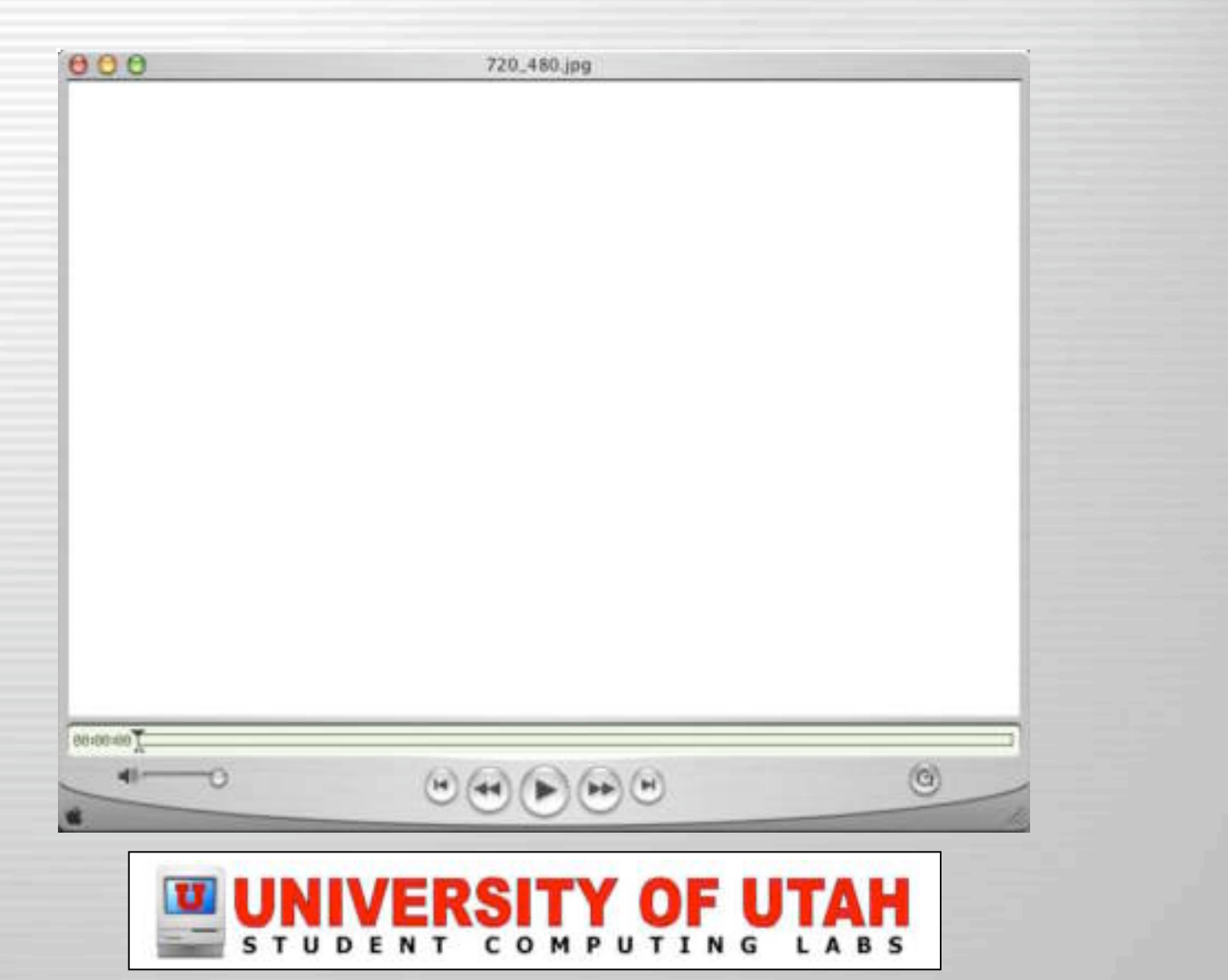

## Paste graphic into movie

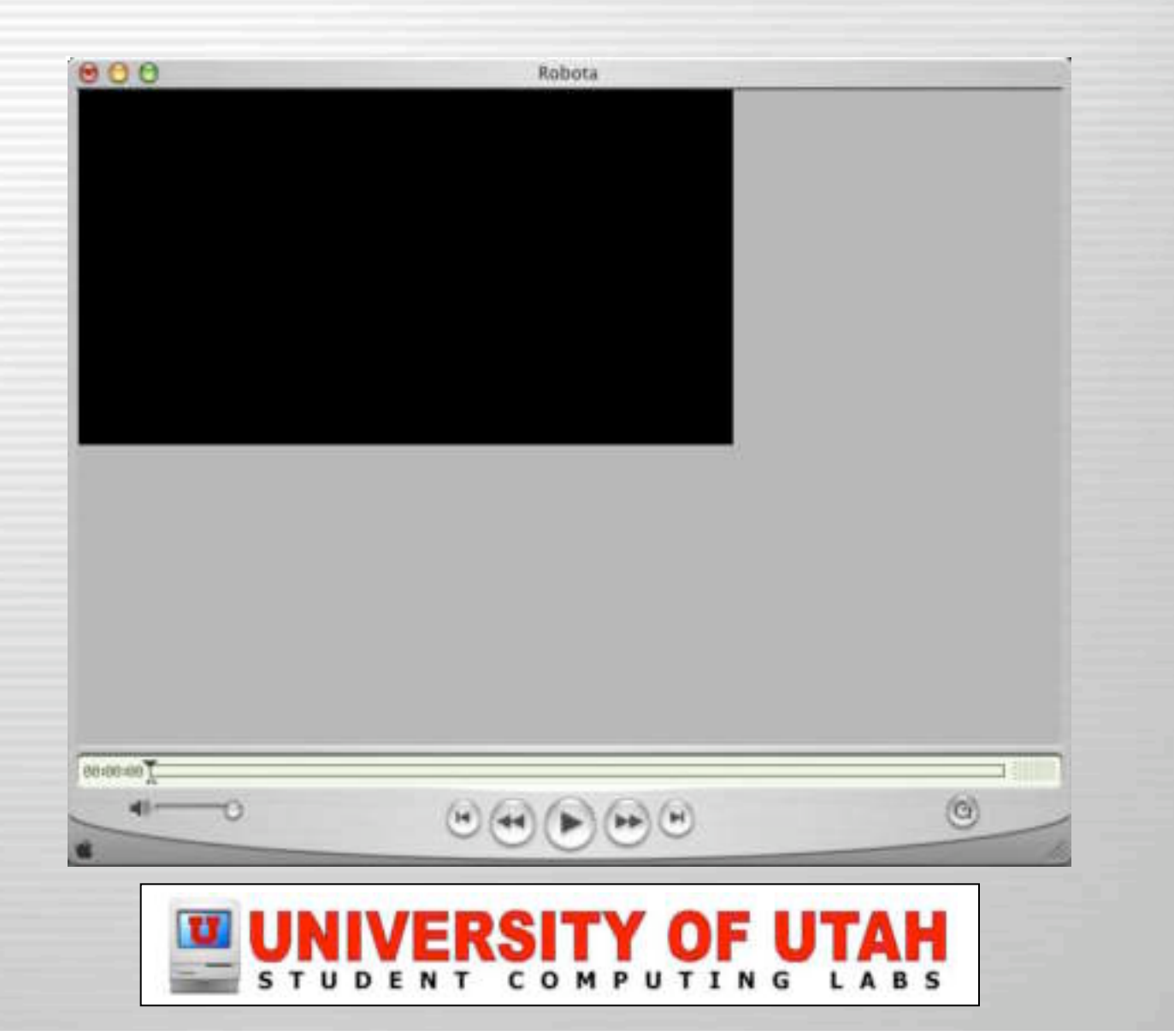

## Get size for video track

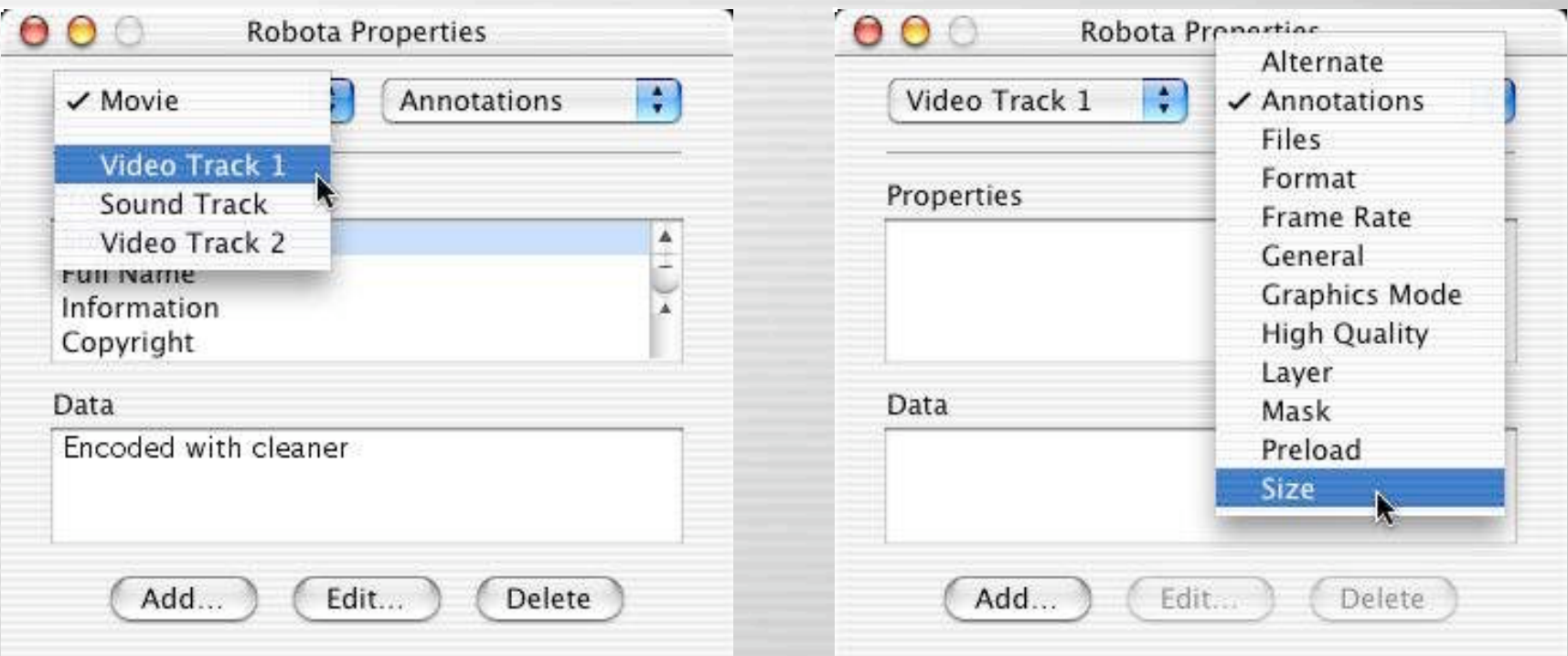

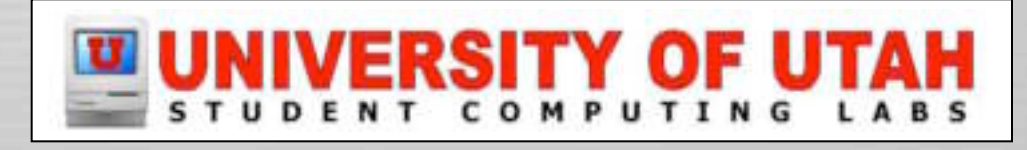

# Adjust size

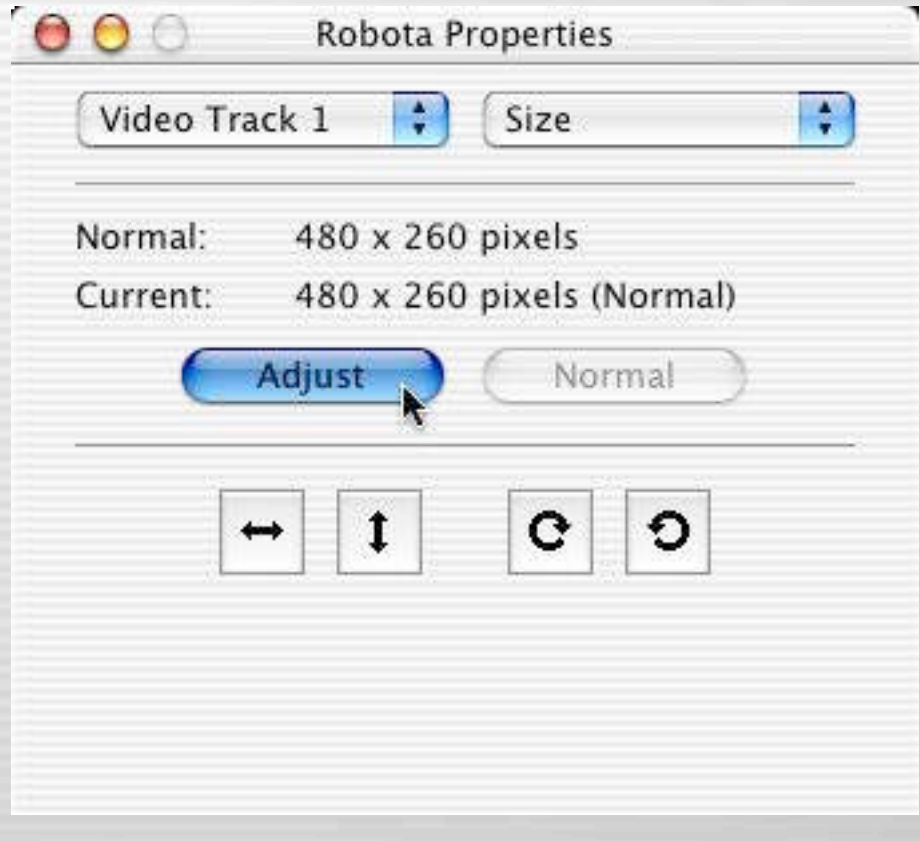

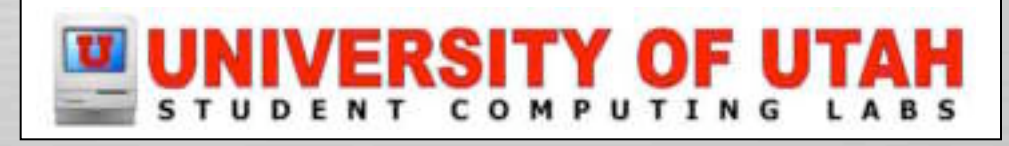

### Change size

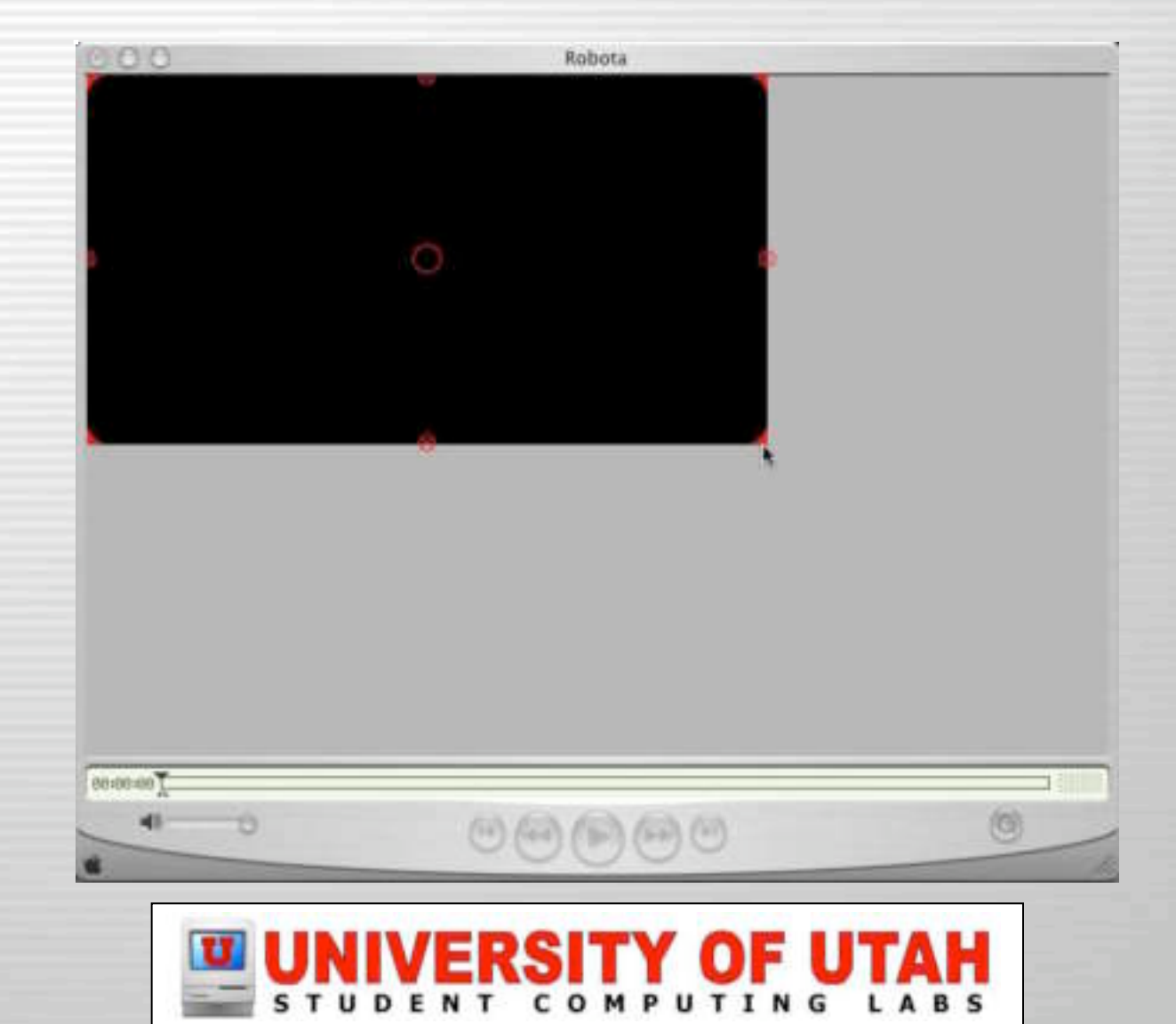

## Changing size

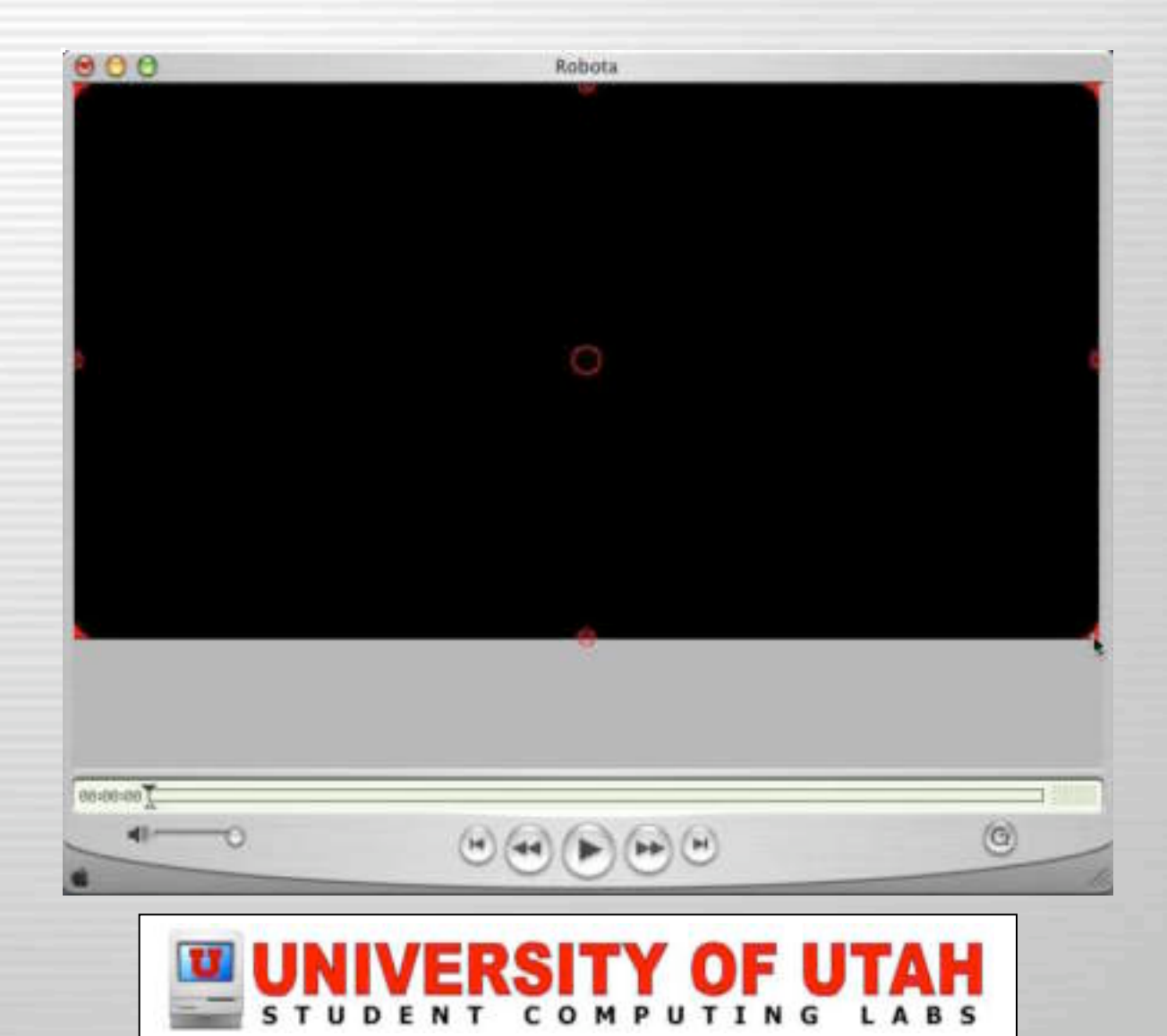

#### **Center**

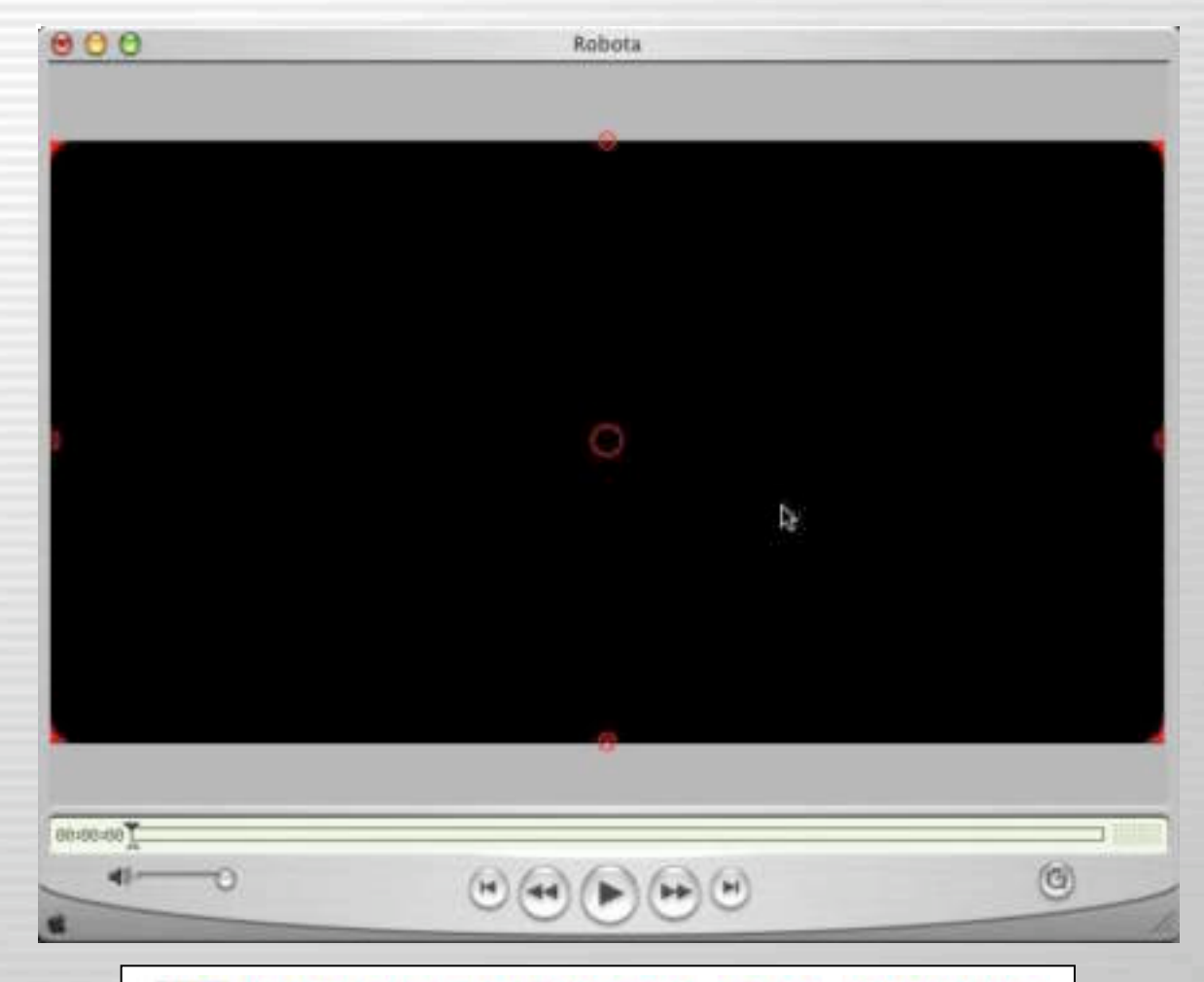

### UNIVERSITY OF UTAH

### Save as self-contained

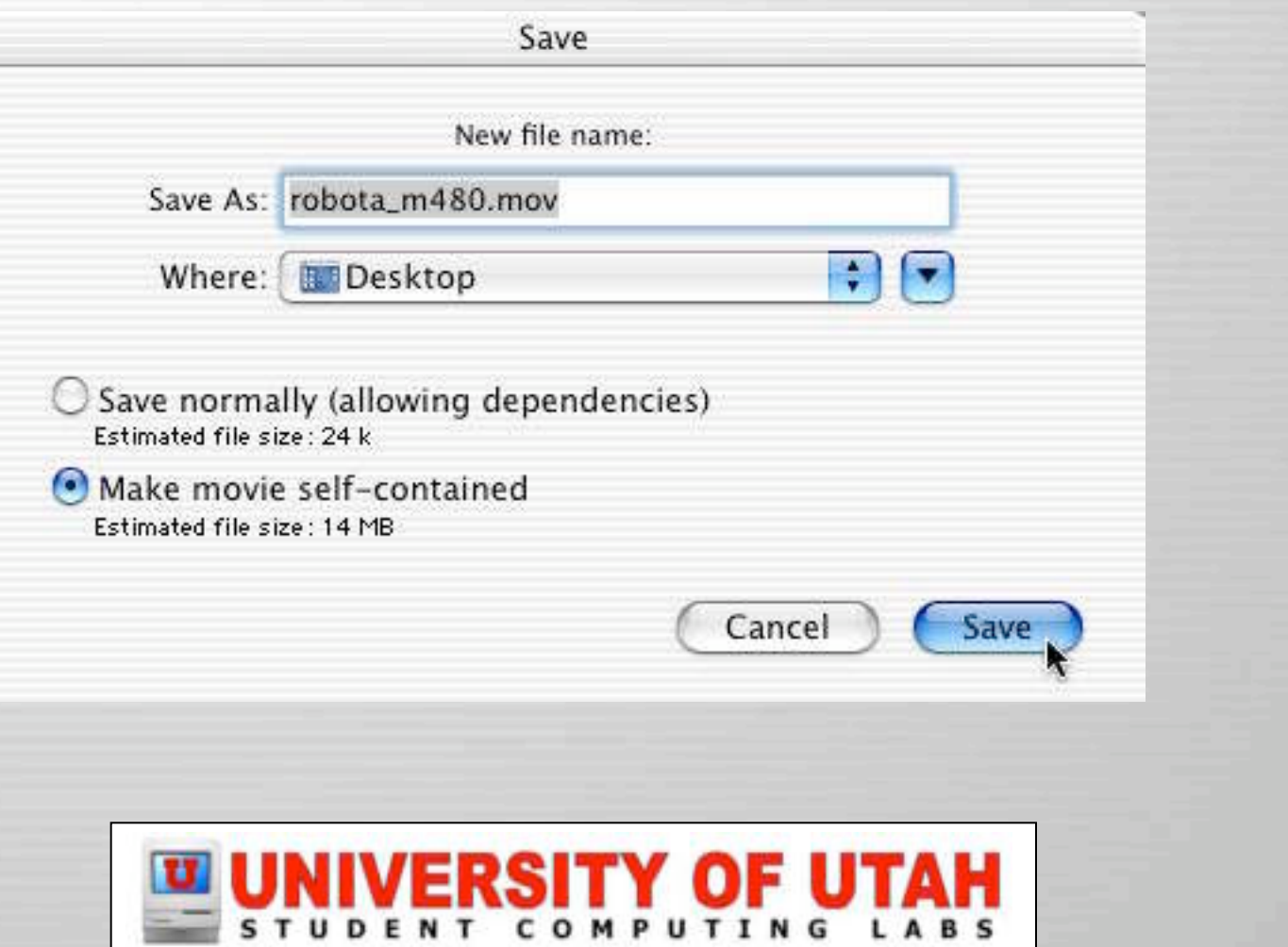

### Import Tips – Aspect Ratio

#### 4:3 NOT 4:3

![](_page_18_Picture_3.jpeg)

![](_page_18_Picture_4.jpeg)

![](_page_18_Picture_5.jpeg)

## Edit Tips – Process

- Import
	- Dump entire DV tape to computer
- Trim clips
- Dump back to tape
- Arrange clips
- Add transitions, titles, effects, audio

![](_page_19_Picture_7.jpeg)

# Edit Tips – Clip flow

• Maintain "idea continuity"

– Just like writing class

• Keep clips similar length

![](_page_20_Picture_4.jpeg)

## Edit Tips – Arrange Clips

- Similar angles and subjects (interview)
	- Do not put next to each other
		- Insert a shot of anything else
	- If you must do this, use a quick crossfade

![](_page_21_Picture_5.jpeg)

## Edit Tips – Transitions

- Always fade in at beginning
- Always fade out at ending
- No transition is the most common cut
- Crossfade is the second most common cut
- Pay attention to TV/Movies

![](_page_22_Picture_6.jpeg)

# Edit Tips – Titles

- Don't put over moving or distracting video
- Use the same font and size throughout
- QuickTime exports need big and bold fonts
- QT margins use full width
- Otherwise, it uses TV-safe margins
- Use still images for special titles

![](_page_23_Picture_7.jpeg)

## Edit Tips – Effects

- Don't use unless they make sense
	- A photograph would be "Sepia"
	- A dream would be "Soft Focus"
	- Viewpoint from a sleepy person
	- Etc.

•

![](_page_24_Picture_6.jpeg)

## Edit Tips – Audio

- Built in editing tricks
	- Add an echo
	- Create reverb
	- Reuse audio
	- Get rid of unwanted sounds
- Voice over
	- Add exaggerated sounds
		- Crunching onion skins = fire
		- Break celery = crunching bones

![](_page_25_Picture_10.jpeg)

## Edit Tips – Images

#### • Use fonts/graphics on title pages

![](_page_26_Picture_2.jpeg)

• Use with crossfades or other transitions to get limitless possibilities

![](_page_26_Picture_4.jpeg)

# Edit Tips – File Sizes

- DV time to file size:
	- 1 frame 120 Kb
	- $-1$  min 228 MB
	- $-15$  min 3.5 GB
	- $-30$  min 7 GB
	- $-60$  min 13 GB
	- $-2$  hr 28 GB
	- $-4$  hr 53 GB

![](_page_27_Picture_9.jpeg)

## Edit Tips – Other Info

- Minimum monitor resolution: 800 x 600
- External firewire drive
	- Might be too slow
	- Get drive with Oxford 911 chipset (fast)
- Mac video clip time
	- 9:28:17, or 2 gig

![](_page_28_Picture_7.jpeg)

## Demo: Import and Edit Tips

- Custom title page, Ken Burns Effect zoom
- Flash created with white graphic
	- Matrix
- Color changes
	- 3 images with crossfades
- Slide show of artwork
- Quicktime odd file size file import
- AVI file import

![](_page_29_Picture_9.jpeg)

## Export Tips – Compression

- Smaller resolution
	- 720 x 480 original
- Lower frame rate
	- 29.97 original
- Spatial compression
- Temporal compression
	- **Key frame**

![](_page_30_Picture_8.jpeg)

### Spacial compression

![](_page_31_Picture_1.jpeg)

![](_page_31_Picture_2.jpeg)

### Temporal compression

![](_page_32_Picture_1.jpeg)

![](_page_32_Picture_2.jpeg)

![](_page_32_Picture_3.jpeg)

## Key frame

![](_page_33_Picture_1.jpeg)

![](_page_33_Picture_2.jpeg)

![](_page_33_Picture_3.jpeg)

![](_page_33_Picture_4.jpeg)

![](_page_33_Picture_5.jpeg)

### Export Tips

r

![](_page_34_Picture_9.jpeg)

![](_page_34_Picture_2.jpeg)

![](_page_35_Picture_13.jpeg)

NT COM

ING

**LABS** 

- Select Export
	- Many to choose from
		- QuickTime movie
		- MPEG-4
- Use canned settings
- Or click Options

![](_page_36_Figure_7.jpeg)

Options

Cancel

Save

Movie to QuickTime Movie

Most Recent Settings

Export

Use:

![](_page_36_Picture_8.jpeg)

- MPEG-4
- QuickTime Movie
- AVI

•

- DV Stream
- Image Sequence
- Toast VCD

![](_page_37_Picture_49.jpeg)

![](_page_37_Picture_8.jpeg)

## Export Tips – MPEG-4

• A new standard?

- Requires QuickTime 6
- Best compression

![](_page_38_Picture_29.jpeg)

![](_page_38_Picture_5.jpeg)

# Export Tips – QuickTime Movie

- Macintosh standard
- Change size to anything
- You can configure the codecs
- "Prepare for Internet Streaming" allows "Hinting"

![](_page_39_Picture_42.jpeg)

![](_page_39_Picture_6.jpeg)

## Export Tips – AVI

- Windows standard
- Requires 3rd party codec to view on Macinotsh
- You can configure the codecs

![](_page_40_Picture_34.jpeg)

![](_page_40_Picture_5.jpeg)

## Export Tips – DV Stream

- NO compression
	- FULL QUALITY
	- HUGE file sizes
- Covert to PAL

![](_page_41_Picture_31.jpeg)

![](_page_41_Picture_6.jpeg)

# Export Tips – Image Sequence

- Use if you want to edit frame images
	- **Photoshop**
	- **GraphicConverter**

![](_page_42_Picture_48.jpeg)

- **Import back into QuickTime when done**
- Or export as QT and use ImageReady

![](_page_42_Picture_7.jpeg)

• You will lose the audio

![](_page_42_Picture_9.jpeg)

## Export Tips – Toast VCD

#### • Roxio Toast

![](_page_43_Picture_2.jpeg)

![](_page_43_Picture_22.jpeg)

![](_page_43_Picture_23.jpeg)

![](_page_43_Picture_5.jpeg)

![](_page_43_Picture_6.jpeg)

#### • Compression settings

– For AVI and QuickTime

![](_page_44_Picture_45.jpeg)

![](_page_44_Picture_4.jpeg)

![](_page_44_Picture_5.jpeg)

• Codec settings

• Motion settings

![](_page_45_Picture_18.jpeg)

- Codec settings
	- Depth
		- Number of colors
		- Higher the crisper
	- Quality
		- How much effort to put into it
		- The higher, the longer it will take
		- The higher, the bigger the file size will be (generally)
	- More options depending on codec

![](_page_46_Picture_10.jpeg)

![](_page_46_Picture_60.jpeg)

#### • Example of more options (if available)

![](_page_47_Picture_2.jpeg)

![](_page_47_Picture_3.jpeg)

![](_page_47_Picture_4.jpeg)

- Frames per second
	- 8–20 jerky
	- $-12$ , 15 OK
	- 24 Hollywood movies
	- 29.97 NTSC
	- DEMO

![](_page_48_Picture_7.jpeg)

![](_page_48_Picture_45.jpeg)

- Key Frames
	- Low key frame value
		- Ok for talking head
		- Slow seek time
	- High key frame
		- Fast moving
		- Lots of scene changes
		- DEMO

![](_page_49_Picture_9.jpeg)

![](_page_49_Picture_55.jpeg)

- Limit data rate
	- Web, 240 x 180 movie, 150 K/sec
	- 2x CD-ROM, 150–200 K/sec
	- 4x CD-ROM, 350–500 K/sec
	- 12x CD-ROM, 1.8 M/sec
	- 24x CD-ROM, 3–3.6 M/sec

![](_page_50_Picture_42.jpeg)

![](_page_50_Picture_8.jpeg)

## Export Tips – Video Codecs

• Many codecs

• Compression/ decompression

• Most are old

![](_page_51_Figure_4.jpeg)

![](_page_51_Picture_5.jpeg)

# Export Tips – Video Codecs

- Sorenson Video 3
	- The best
	- Takes a long time
- H.263
	- Good for talking heads
- Animation
	- DV quality
	- Compresses only a little
- Video
	- Compresses fast, not too good, use to test

![](_page_52_Picture_11.jpeg)

# Export Tips – Audio Settings

#### • Rate

- $-44.1$  CD
- 48.0 DV Stream
- Size
	- 8 bit
		- Low quality
	- 16 bit
		- High quality
- Use mono for web

![](_page_53_Picture_10.jpeg)

![](_page_53_Picture_63.jpeg)

# Export Tips – Audio Settings

- Compressors
	- Most are old
	- MPEG-4
		- The "new" best
	- QDesign Music 2
		- The "old" best
		- Qualcomm PureVoice
			- Good compression

![](_page_54_Picture_9.jpeg)

![](_page_54_Picture_54.jpeg)

# Export Tips – iDVD

• Must have iDVD 3

- Create chapters
- Click "Create iDVD Project"

• iDVD 3 will open

![](_page_55_Picture_5.jpeg)

深 口 か

![](_page_55_Picture_6.jpeg)

# Export Tips – iDVD

- Click customize
	- Themes
	- Settings
	- Audio
	- Photos
	- Movies
	- Status
- Preview

![](_page_56_Picture_9.jpeg)

• Click "Burn" when ready

![](_page_56_Picture_11.jpeg)

## Export Tips – Web Server

- QTSS (QuickTime Streaming Server)
	- **Select "Streaming Web Movie"**
	- Or select "Hinting"
	- Copy file to server
- RealPlayer and Windows Media
	- Convert QT movie to RealPlayer or WMP format
		- Not as easy
		- Quality not as good
		- Popular because of Windows marketshare, not quality

![](_page_57_Picture_10.jpeg)

### Export Tips – Web Server

• HTTP server

–

- Put on any web server
	- Use ftp (Fetch or SFTP)
	- Use Finder's "Connect To Server"
- Add link to the file in a webpage
- Or "embed" in a webpage

![](_page_58_Picture_7.jpeg)

## Windows/Mac Embed Code

<object classid="clsid:02BF25D5–8C17–4B23-BC80-D3488ABDDC6B" width="160" height="144" codebase="http://www.apple.com/qtactivex/qtplugin.cab"> <param name="src" value="sample.mov"> <param name="autoplay" value="true"> <param name="controller" value="false"> <embed src="sample.mov" width="160" height="144" autoplay="true" controller="false" pluginspace="http://www.apple.com/quicktime/download/"> </embed> </object>

![](_page_59_Picture_2.jpeg)

### Mac Only Code

<embed src="sample.mov" width="160" height="144" autoplay="true" controller="false" pluginspace="http://www.apple.com/quicktime/download/"> </embed>

![](_page_60_Picture_2.jpeg)

## Ideas – Time lapse

- How to create time-lapse video
	- Speed clip up (5x is the max in iMovie)
	- Export to camcorder
	- Import back to computer
	- Repeat

![](_page_61_Picture_6.jpeg)

### Ideas – Reverse clip

- Why reverse clip direction?
	- Comic
	- Subtle effects
		- Blink of an eye
		- DEMO
	- Reverse a pan or zoom

![](_page_62_Picture_7.jpeg)

### Free stuff

- Video files
	- Search for "public domain video"
- Audio files
	- FreePlay (.Mac)
	- Search for "Open Source Music"
	- See Apple's iMovie webpage

![](_page_63_Picture_7.jpeg)

### Free stuff

- iMovie transitions
	- See Apple's iMovie webpage
- More compression codecs
	- 3ivx (MPEG-4)
	- Toast VCD
	- Must use iDVD or FCP for MPEG-2

![](_page_64_Picture_7.jpeg)

#### Next class...

#### • This series will be taught again next semester

![](_page_65_Picture_2.jpeg)

## This info on the web

- http://www.macos.utah.edu
- Click on "Documentation"
- Click on "Digital video"

![](_page_66_Picture_4.jpeg)

#### Contact

• Web – www.macos.utah.edu

• Email – mac@scl.utah.edu

![](_page_67_Picture_3.jpeg)